### How to Test a Demo Application

VisualCamp

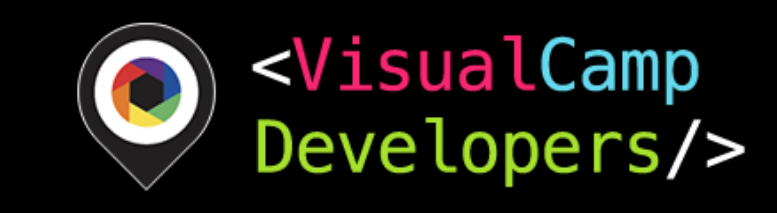

#### Please Check!

- 1. Check your iPhone system:
	- iPhone 6s or upper version device (required)
	- iOS 11 or upper (required)
- 2. Install the test application and enjoy our eye-tracking demos!
- 3. Note
	- You should approve use of the camera
	- •You must not cover the front camera with your fingers

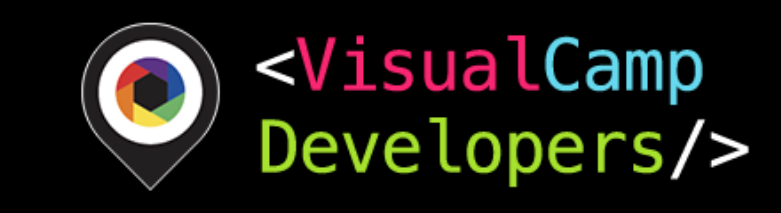

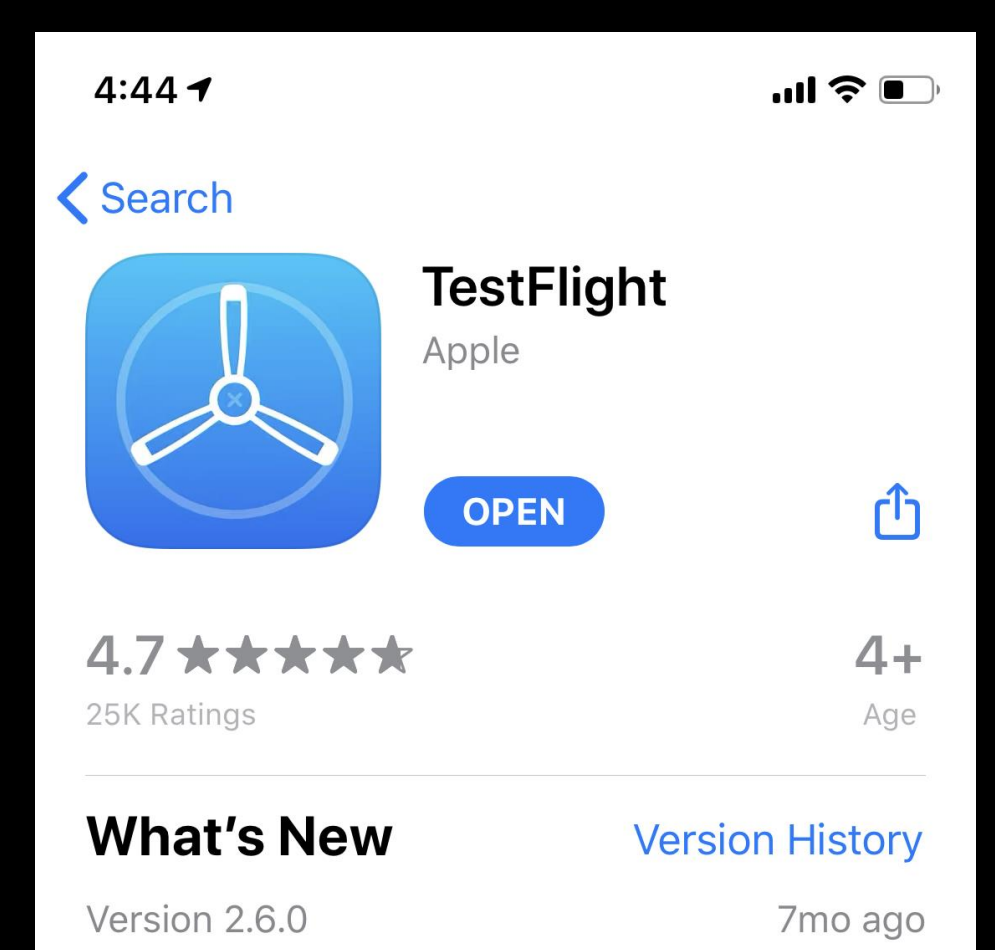

Stability improvements and bug fixes.

#### **Preview**

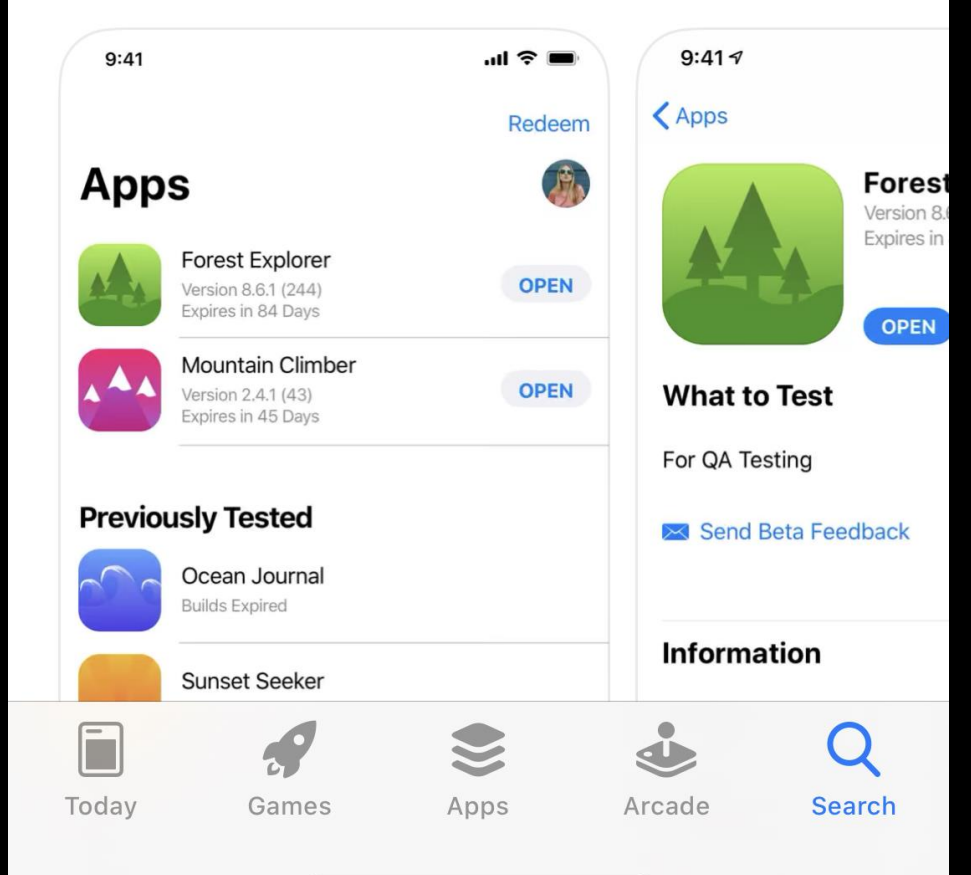

### Download TestFlight App

#### <https://testflight.apple.com/a>

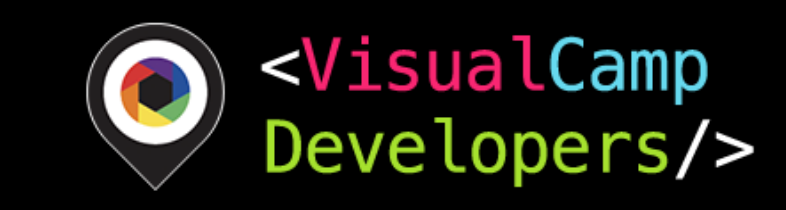

### Open Beta App

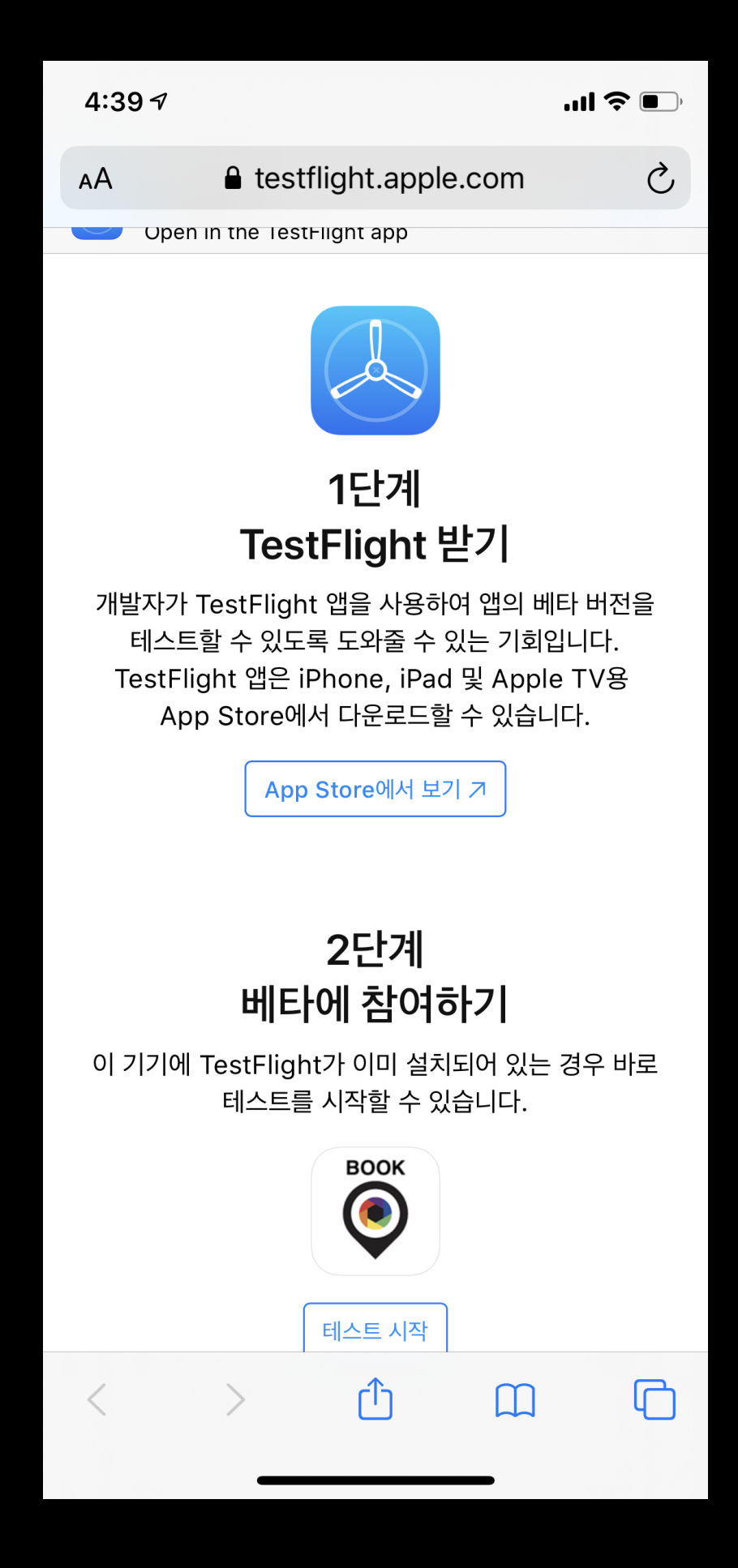

<Open links from your iPhone/iPad>

SeeSo Book <https://testflight.apple.com/join/ySewIpVu>

Eye Scroll <https://testflight.apple.com/join/zWlrvtFq>

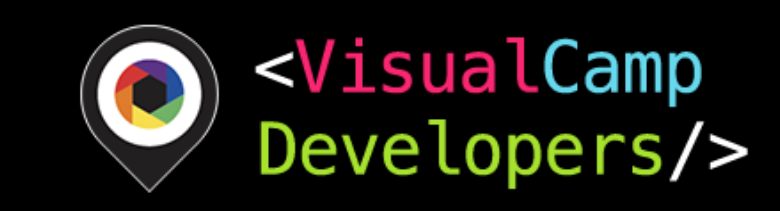

## Eye Scroll App Explanation

- You can experience scrolling the Instagram page with your gazing.
- 1. Please position your face until the Red box line become green.
- 2. Please gaze at the point (1point) It's calibration process.
- 3. After the calibration process, you will see Instagram demo.
- 4. Scroll the page with your gaze movement.
	- Gaze the '+' on the bottom. The page will scroll up.
	- Gaze the 'VisualCamp' logo. The page will scroll down.

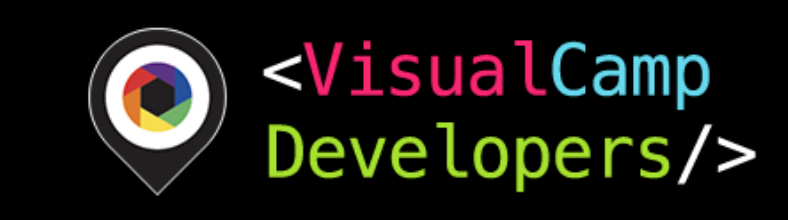

# Eye Scroll App

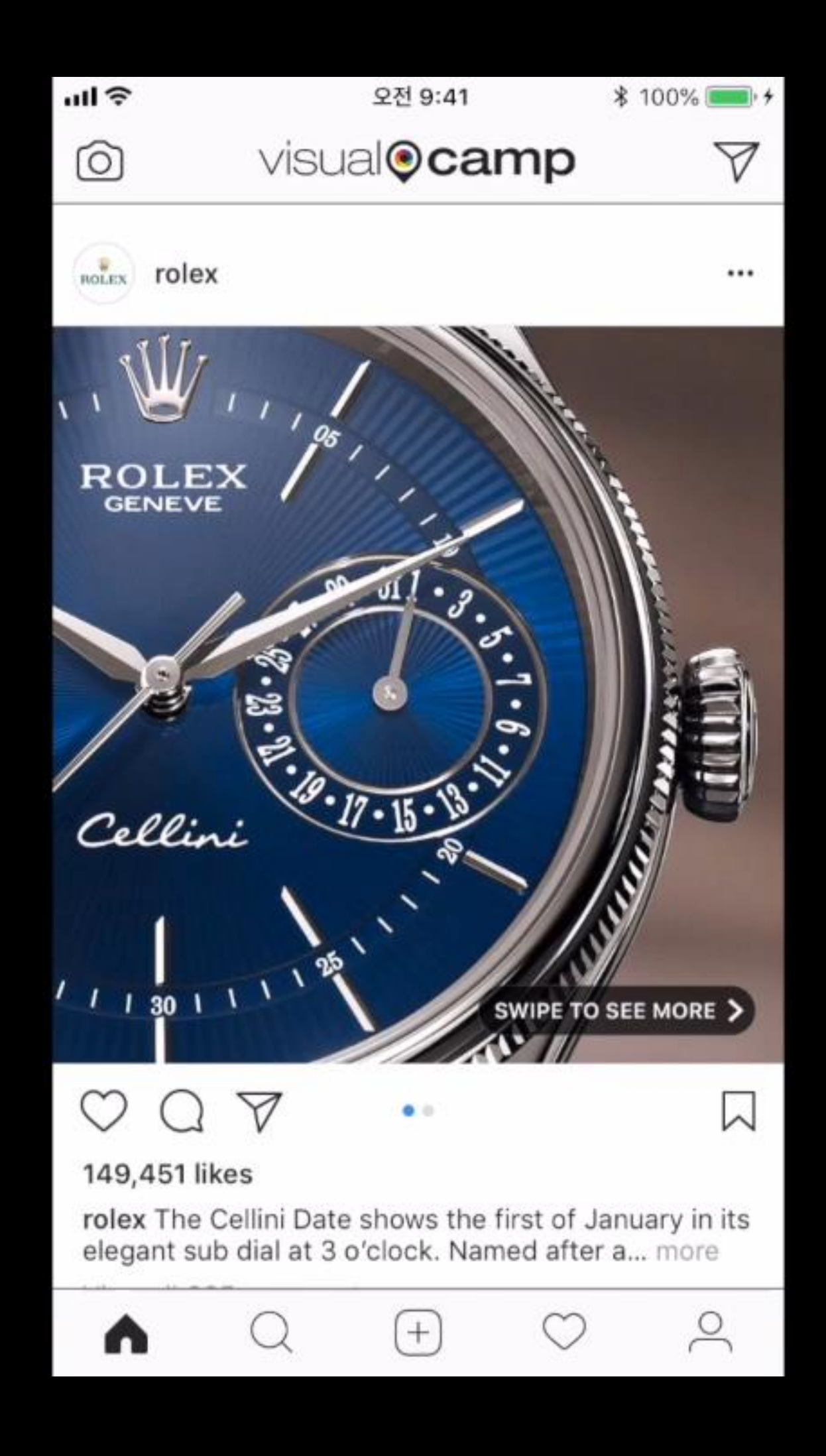

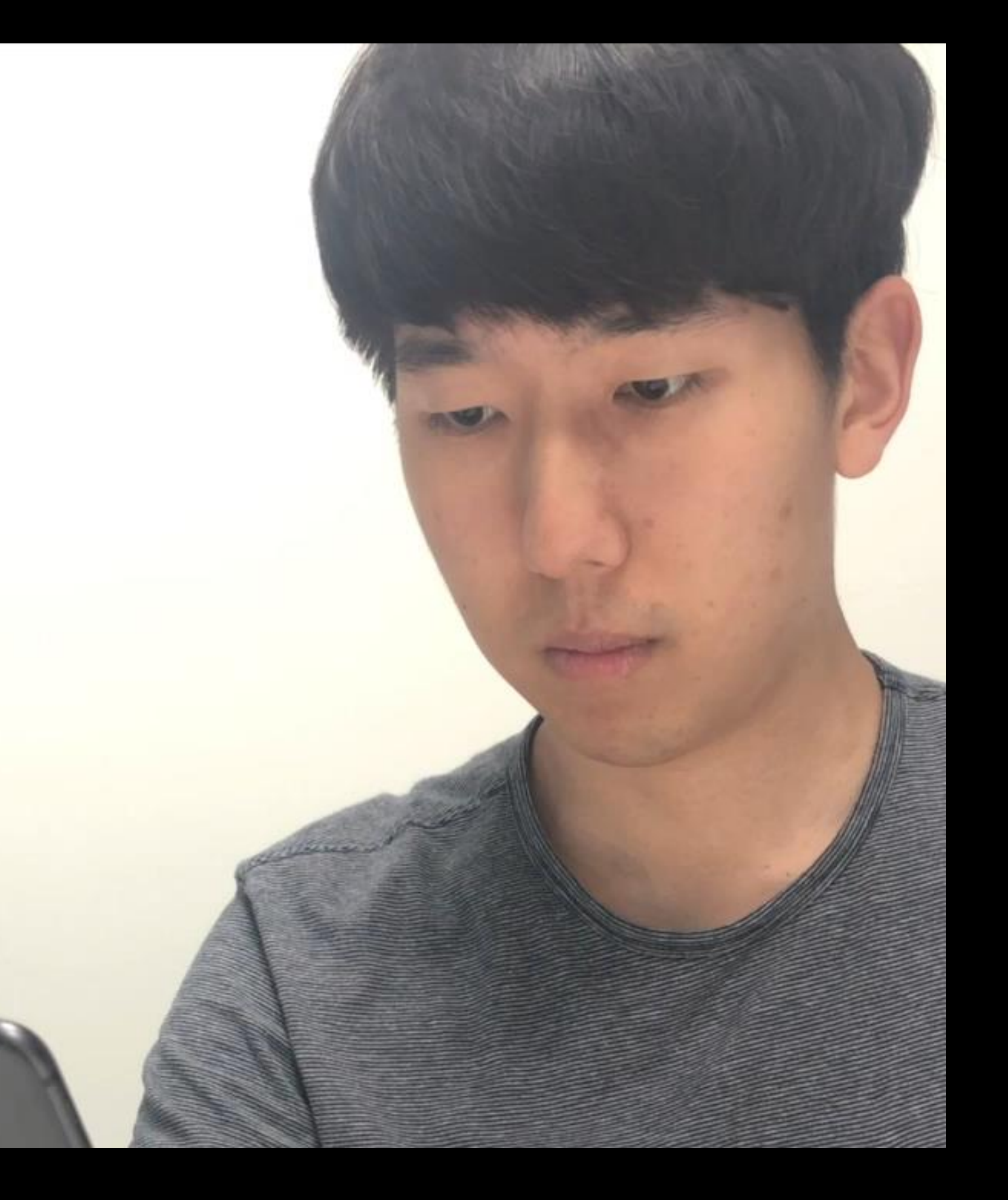

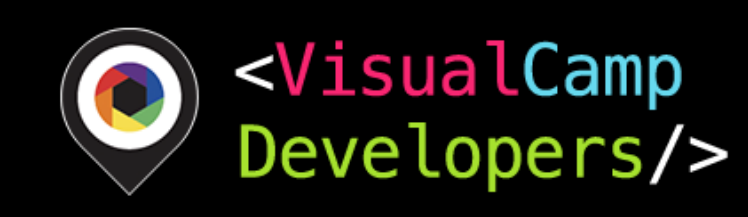

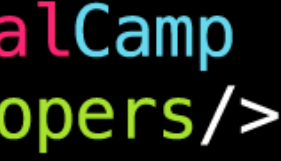

#### SeeSo Book

You can experience navigating e-book with your gazing. 1. Please choose E-book language ENG/KOR, and click 'START' 2. Please gaze and following points(5points). It's calibration process. 3. After the calibration process, you will see e-book text 4. When your read it through, the gaze navigator arrow will automatically pop up 5. If you done reading the text, gaze the navigator.

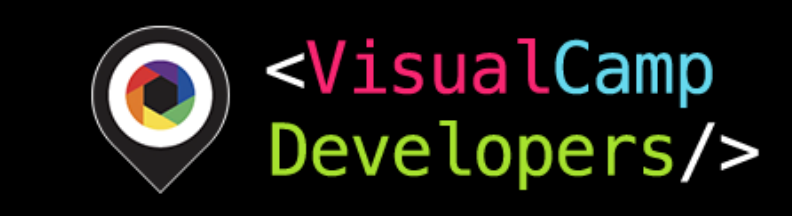

#### E-book Eye Page Turner <https://www.youtube.com/watch?v=yNcivkTEf80>

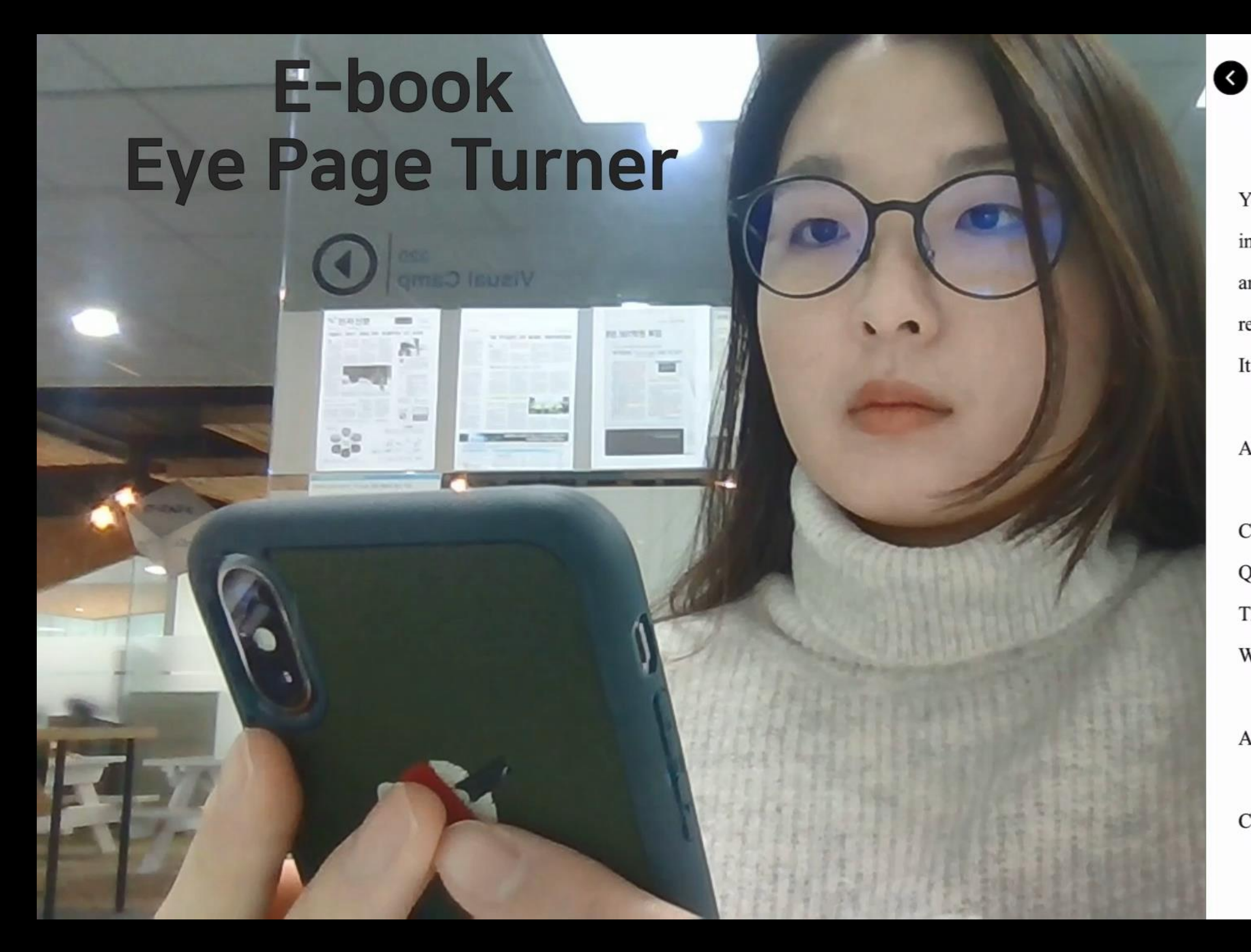

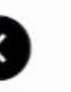

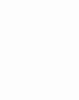

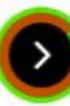

You see, Alice, the chessboard is divided into sixty-four squares, red and white, and the white army tries to win and the red army tries to win. It's like a battle!

Alice: With soldiers?

Carroll: Yes, here are the Kings and Queens they are fighting for. That's the Red Queen and here's the White Queen.

Alice : How funny they look!

Carroll: See the crowns on their heads,

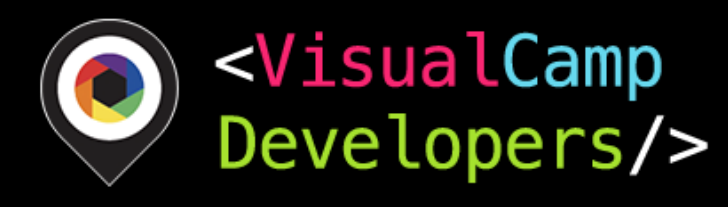

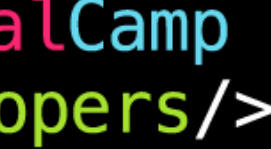

#### Thanks!

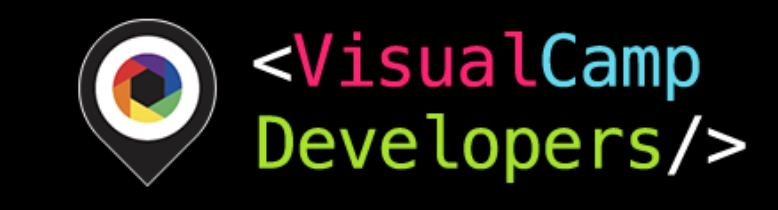